# 190.涉税专业服务业务信息采集

### 【功能概述】

报送涉税专业服务业务的经营的情况。

#### 【办理路径】

江苏税务电子税务局〖首页〗→〖我要办税〗→〖涉税专业服务机构 管理〗

#### 【办理流程】

网上申请—(税务机关受理)—出件

## 【具体操作】

1.点击菜单栏"我要办税",选择"涉税专业服务机构管理",点击 进入"其他涉税专业服务机构管理"功能。

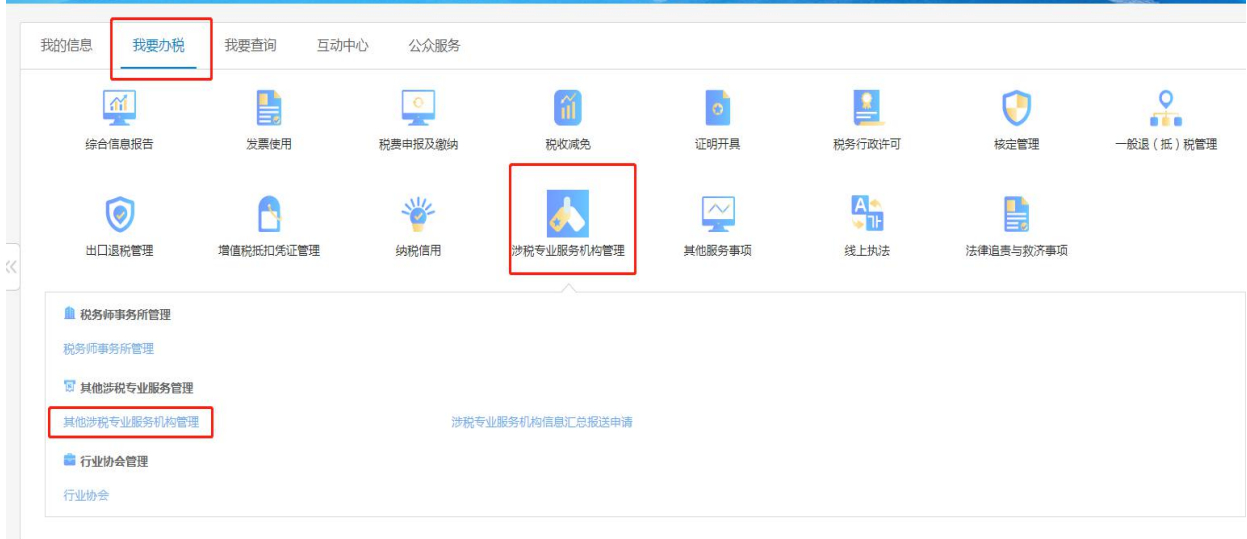

2.点击左侧功能菜单"机构年度报告",选择涉税专业服务机构年度 报告表,如下图所示:

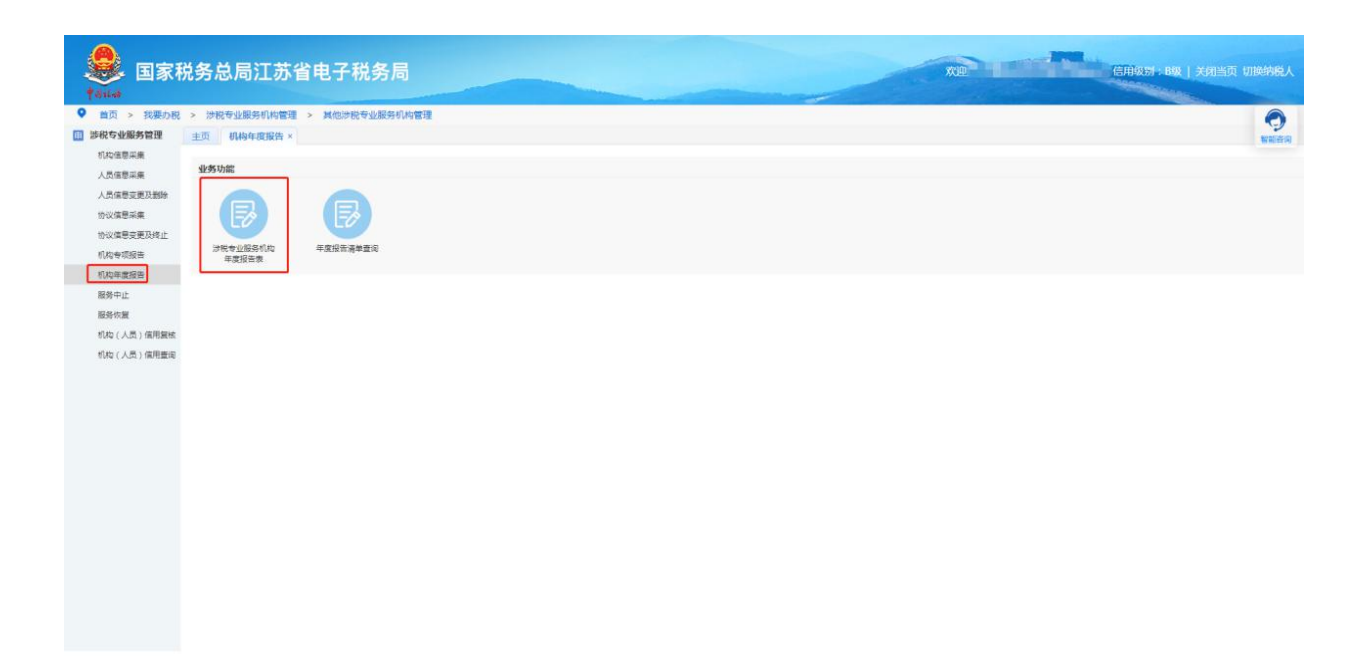

# 3.填写相关信息后,确认无误点击保存后再点提交即可。

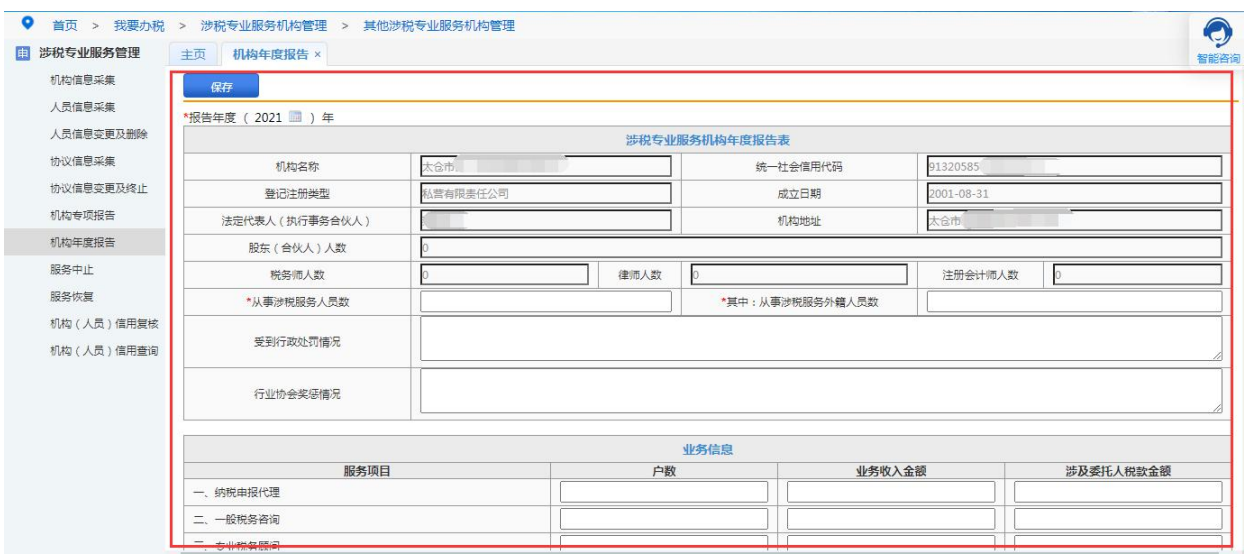